# **MAX-610: ソフトウェアアップデート手順**

最新版のソフトウェアにアップデートすることで以下の機能が追加となります。

- ・ RFLのケーブル区間が最大20区間登録可能
- ・ RFLのケーブル区間設定値の保存機能
- ・ 画面のスクリーンショット機能(USBメモリ接続時のみ)

<必要な物>

・ 最新ソフトウェア&コンフィグ情報&ケーブル帳データが保存されたUSBメモリ (データは、SOFTWAREUPDATEフォルダー内に19ファイル存在します。)

<アップデート手順>

※ 本体の電源を完全にOFFにする為、AC接続は外してください。(充電が少ない場合は、注意してください)

- 1 (電源OFF)
- 2 USBメモリを挿入
- 3 < (戻るボタン)を押しながら < (電源ON) → Maintenance Menu画面が表示されます。

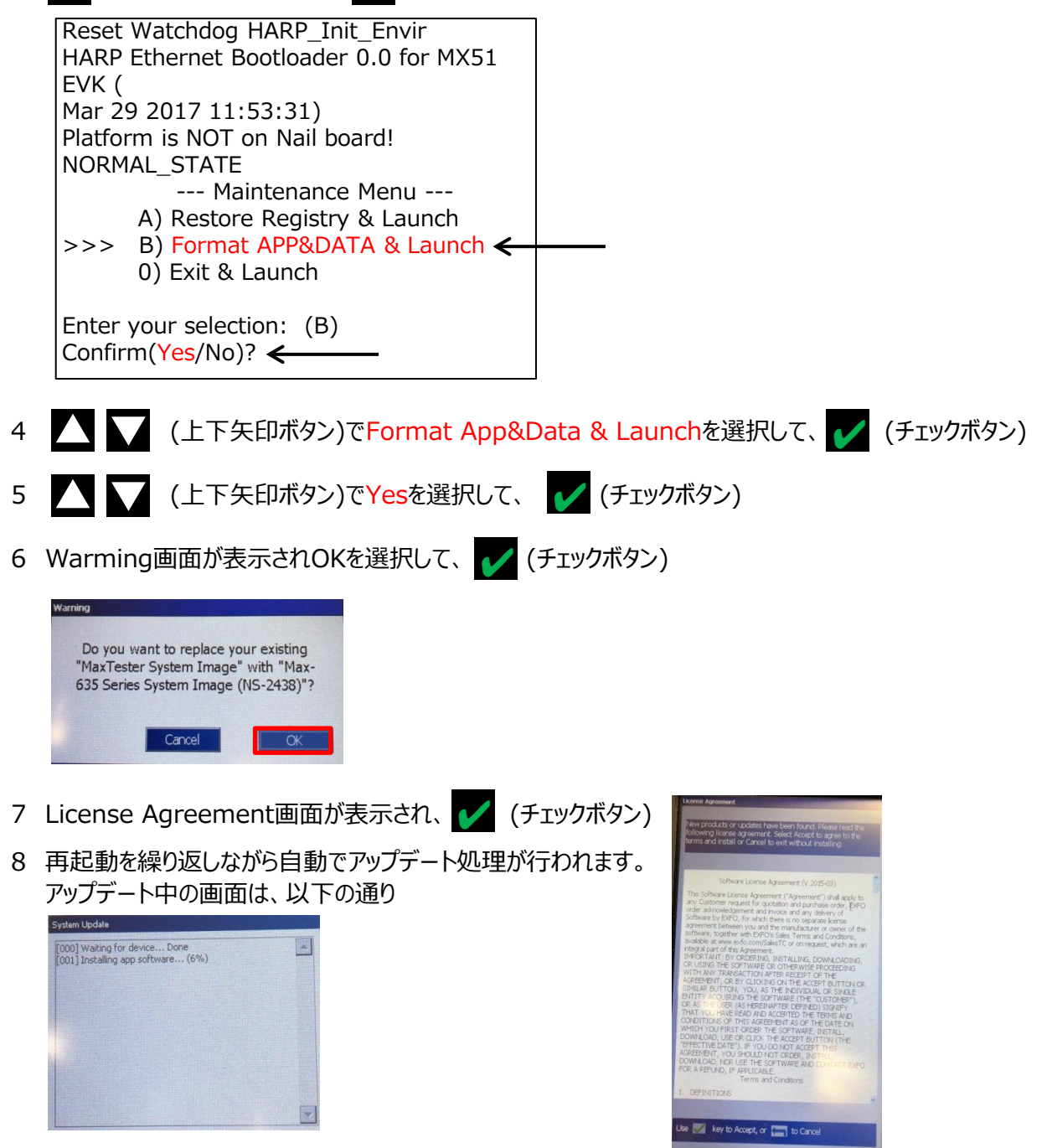

9 アップデート処理が完了するとタッチスクリーンの校正画面が表示されます。念のためYesを選択して実行します。

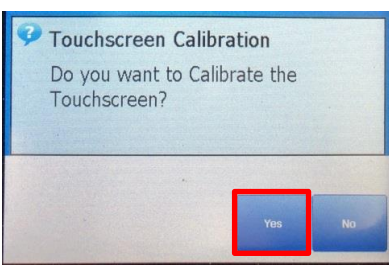

10 タッチスクリーンの校正は、+表示の真ん中をタッチペンでタッチします。画面の真ん中と四つ角の5点で校正します。

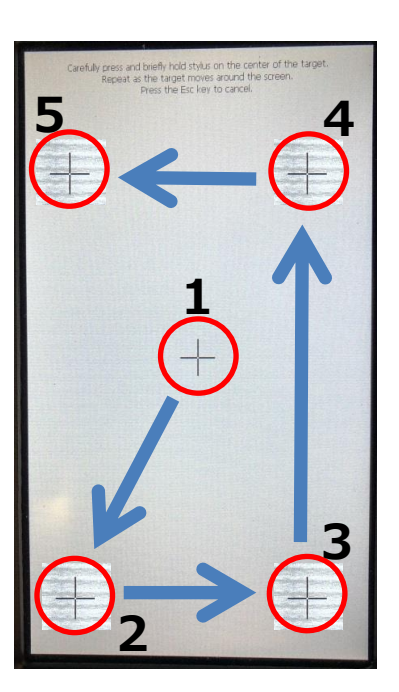

11 タッチスクリーンの校正完了後、メイン画面が表示されます。 ※ USBメモリは接続したままで問題ありません。初期設定時に使用します。

### <アップデート後の各種設定>

アップデート後は、設定値が全て初期化されるため、初期設定を行います。

- 言語設定
	- ※ 初期化されると言語が英語に戻ります。そのため、日本語に変更します。
	- 1 System Settings → Display and Languageを選択します。
	- 2 Languageの設定をEnglish → Japaneseに変更します。 再起動のメッセージが表示されますのでOK(続行)をクリックして再起動します。 日本語で立ち上がります。

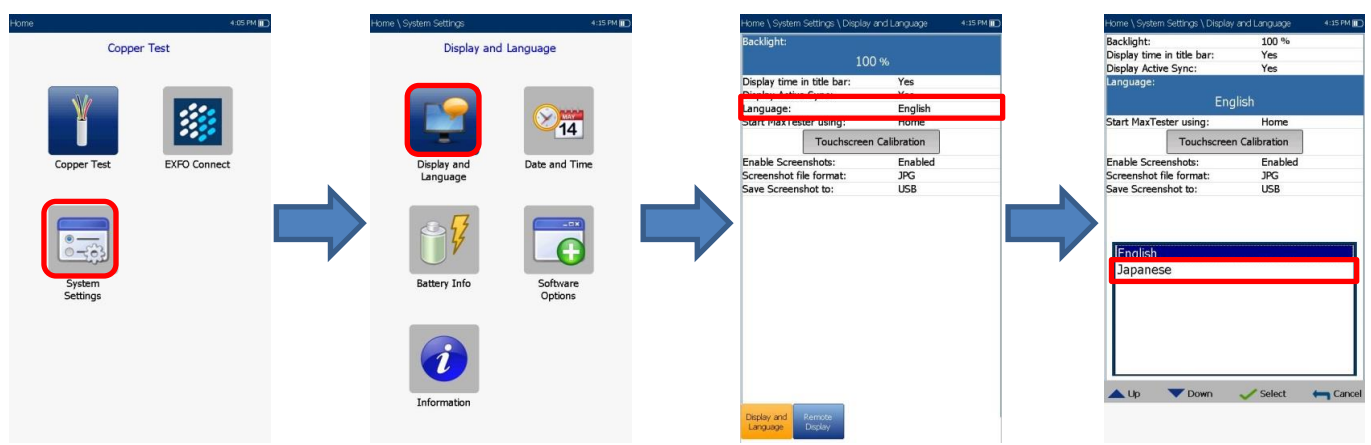

- 時刻設定
	- 1 システム設定 → 日時を選択します。
	- 2 タイムゾーン設定で(GMT+09:00)大阪、札幌、東京を選択します。
	- 3 時刻形式を24時間に設定後、日付と時間を現在の日時に設定します。

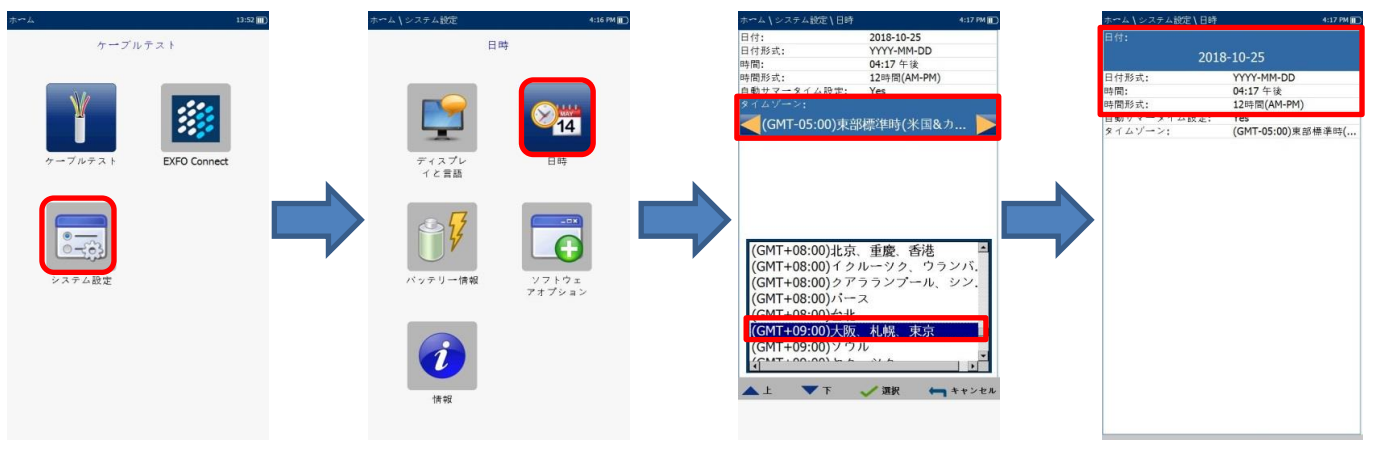

- テスト構成
	- 1 ケーブルテストを選択します。 『プロファイルが見つかりません』というメッセージが表示された場合は、続行をクリックします。 その後、画面左上にソフトウェアアップデート中の画面が表示された場合は、完了するまで待ちます。
	- 2 テスト構成 → USBからコピーを選択します。
	- 3 『プロファイルが存在します・・・・』メッセージが表示されたら、全て保存を選択します。 USB内部に保存されているプロファイルデータが本体にコピーされます。
	- 4 プロファイル選択を選択します。LineTest100Vを選択します。

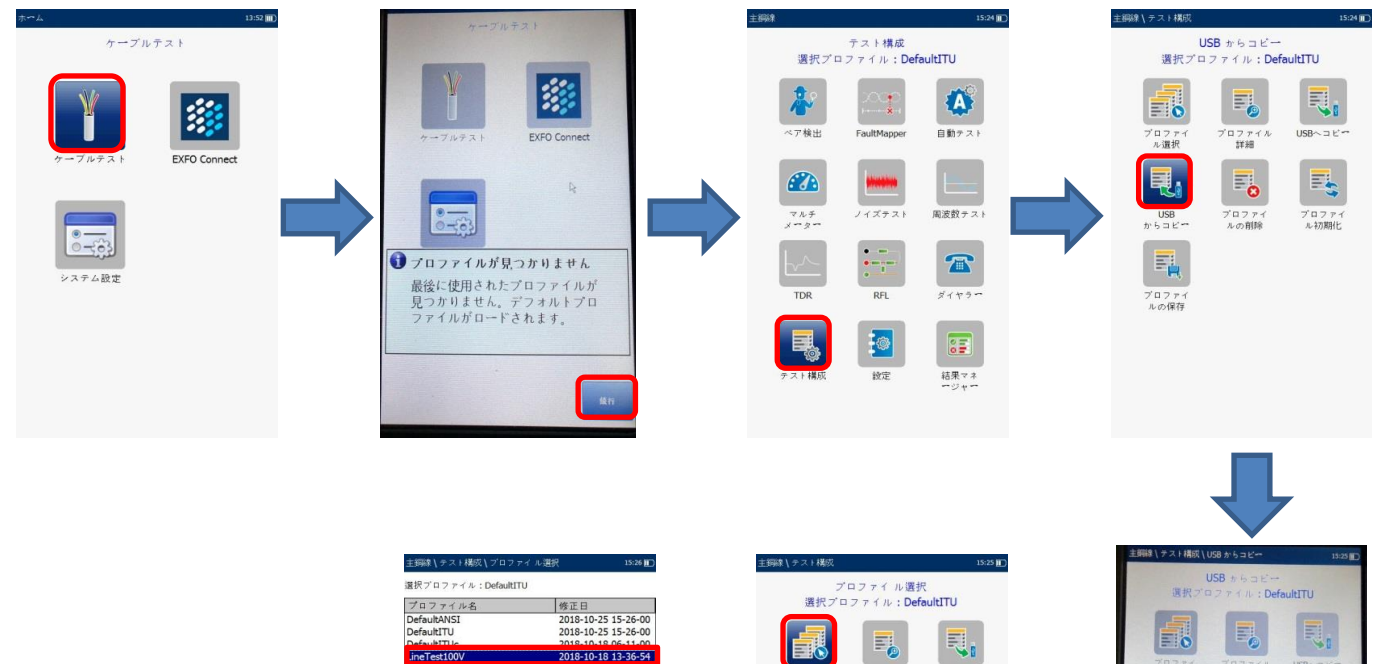

2018-10-18 13-36-54

2018-10-18 13-38-0<br>2018-10-18 13-39-0

AL VT VIR marrier

 $USB \sim \exists E$ 

 $\mathbb{E}_\mathbf{S}$ 

プロファー<br>ル初期社

プロファー

 $E_{\bullet}$ 

プロファイ<br>ルの削除

ロフ:<br>ル選

司。

 $\frac{\text{USB}}{h^2 \cdot h^2 \cdot \text{B} \cdot \text{B}^2}$ 

黾

プロファイ<br>ルの保存

ドロファ<br>- Al版加

 $\overline{\mathbb{R}}_l$ 

USB

且

コファ<br>- 詳細

 $\overline{\mathbb{F}_0}$ 

プロファイルが存在します..! 上書き

"DefaultANSI.cqcfg"プロ<br>ファイルは既に存在します。上書きし

 $rac{1}{2}<\alpha n$ 

E,

 $7077$ 

#### ● アプリケーション

- 1 設定 → アプリケーションを選択します。
- 2 一般タブのテスト開始モードを自動 → マニュアルに変更します。
- 3 標準タブの標準をANSI → ITUに変更します。

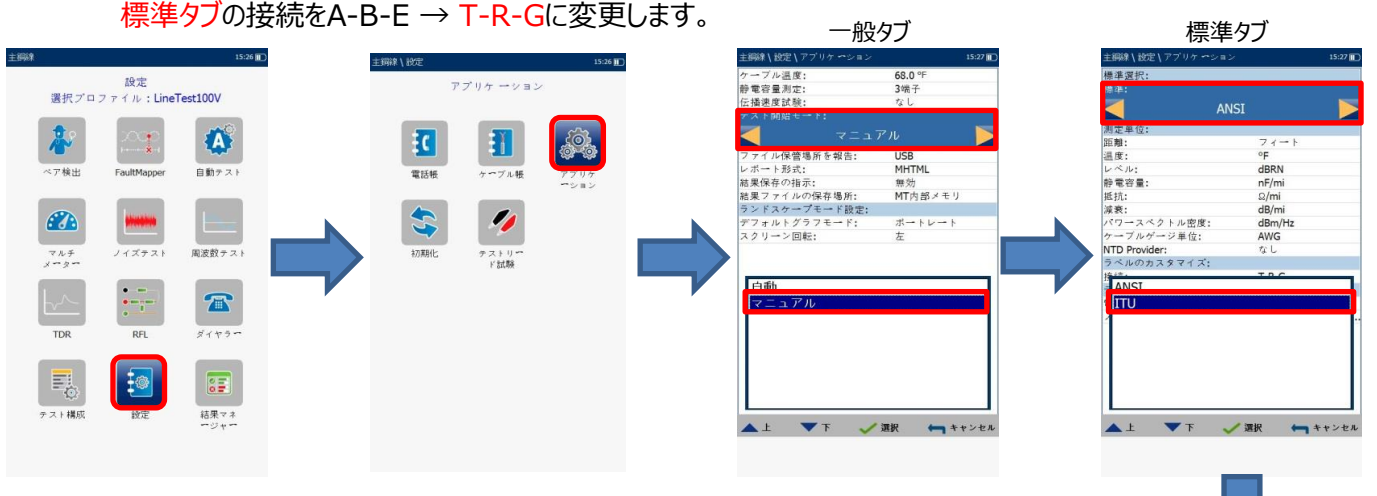

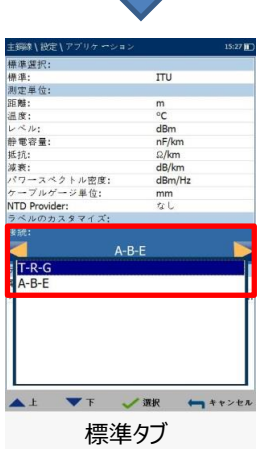

- ケーブル帳
	- 1 設定 → ケーブル帳 → ケーブル帳のロードを選択します。
	- 2 格納場所: USBでファイル名: cable\_bookを選択してロードをクリックします。 USB内部に保存されているケーブル帳データが本体にコピーされます。
	- 3 ケーブル選択を選択します。
	- 4 カスタムケーブル帳の選択: CableBoolSettingsを選択し、任意のケーブル名を登録します。

```
<ケーブル帳データ>
```
¥MaxTester¥Copper¥Cable\_Book¥xxxxx.xml

<プロファイルデータ(コンフィグデータ)>

¥MaxTester¥Copper¥Profiles¥xxxxx.cqcfg

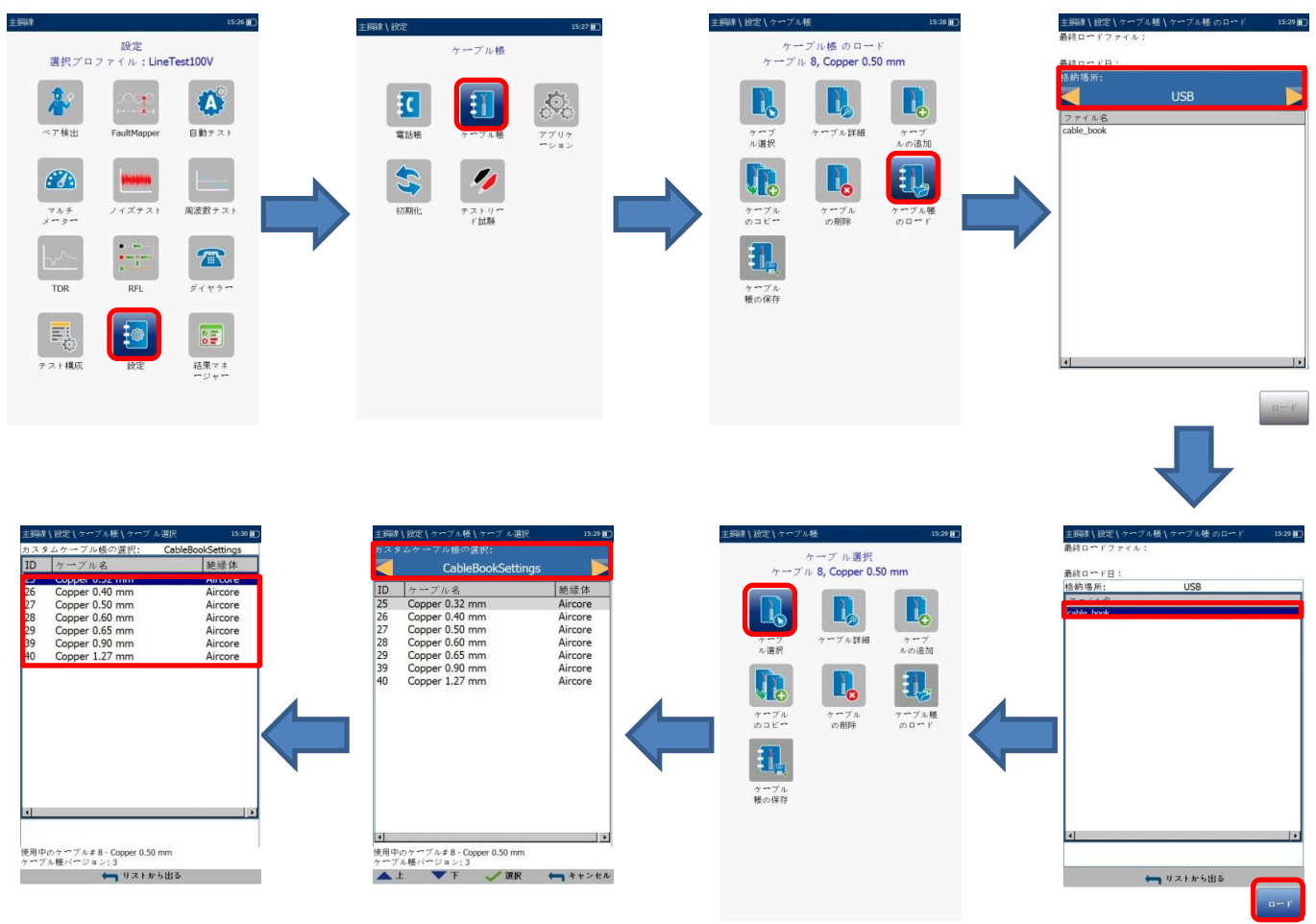

**★ RFLのケーブル設定で20区間登録できることを確認します。** 

# **< バージョン確認 >**

システム設定 → 情報 → 情報×2回 でバージョンを確認

- システムイメージ: 3.6.0.4
- MaxTester CQ-DSL (NS-2438): 1.22.0.4

÷,

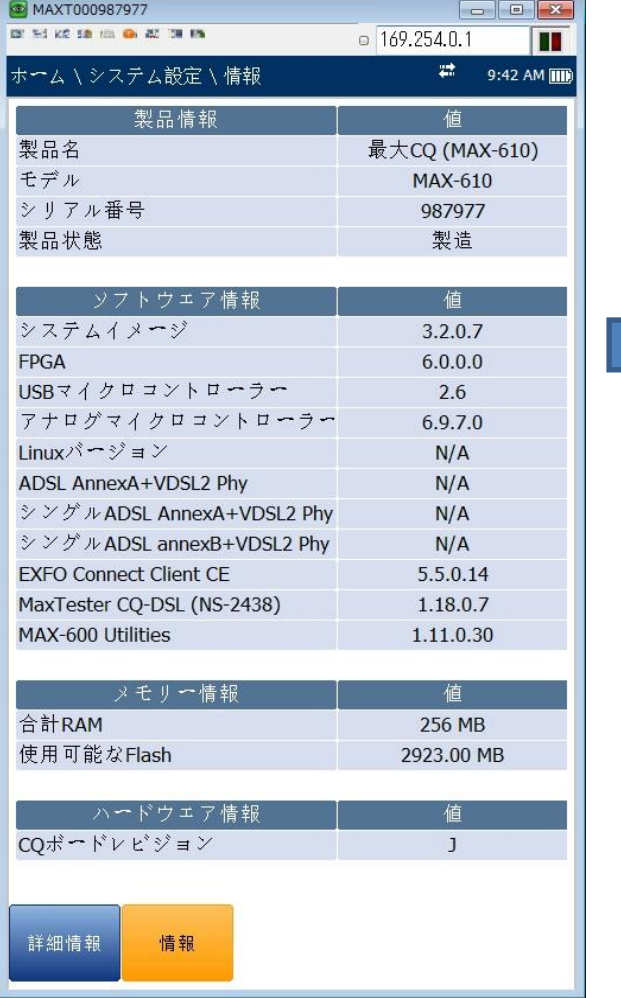

## |日バージョン オンランス おおし おおし かんしゃ おおし かんきょう かんきょう 新バージョン

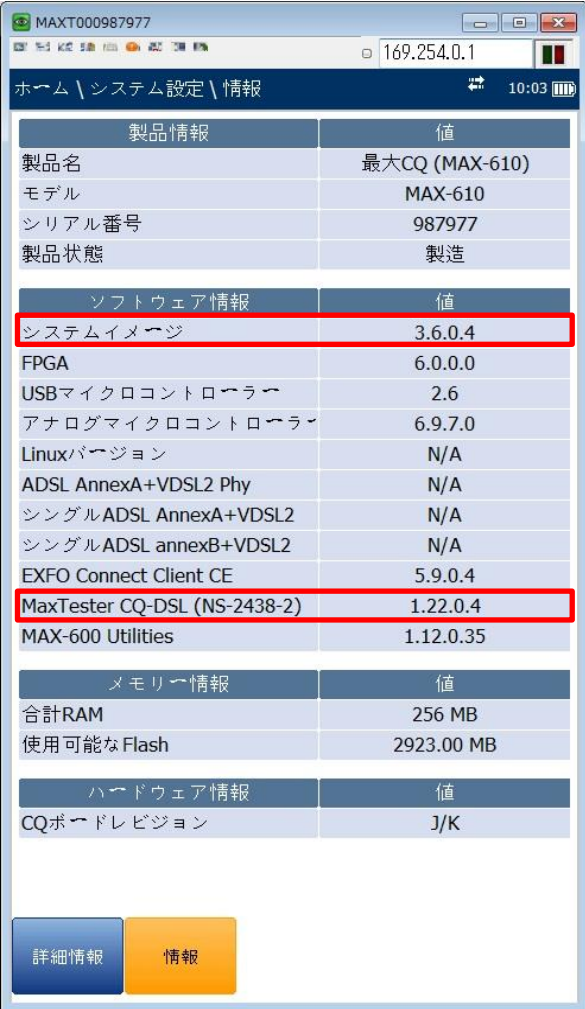

**< 動作確認 >**

スクリーンショットを実行して、文字化けがないか確認します。

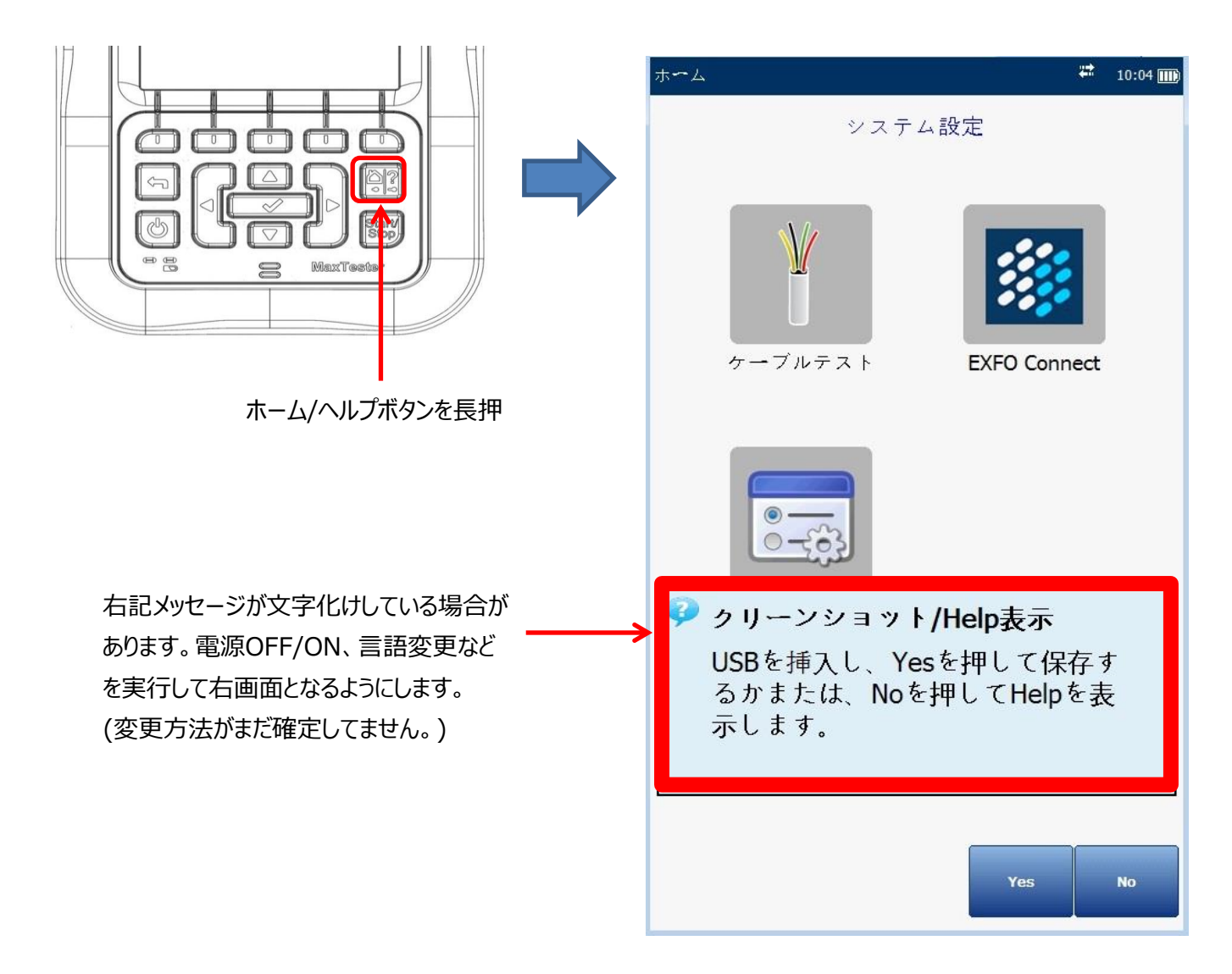

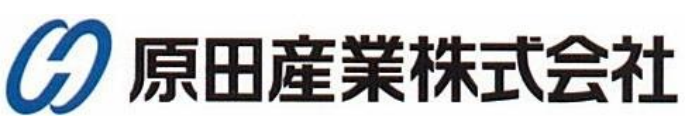

 $\pm 100 - 0005$ 東京都千代田区丸の内1-2-1 東京海上日動ビル新館5F 原田産業株式会社 INFチーム TEL:03-3213-8391 FAX:03-3213-8399